# SNMP-Benutzerkonfiguration der Access Points WAP551 und WAP561 J

### Ziel

Das benutzerbasierte Sicherheitsmodell in SNMPv3 ermöglicht es dem Administrator, Geräte in Benutzergruppen aufzuteilen, ihnen verschiedene Sicherheitsanmeldeinformationen zuzuweisen und so die Autorisierung des Verwaltungsvorgangs zu steuern. Auf der Seite für die Benutzerkonfiguration der Access Points WAP551 und WAP561 können Sie bis zu acht neue Benutzer definieren. In diesem Artikel wird erläutert, wie die Benutzerkonfiguration des Simple Network Management Protocol (SNMP) für WAP551- und WAP561-Access Points konfiguriert wird.

### Anwendbare Geräte

WAP551 WAP561

#### Softwareversion

·1,0/4,2

## SNMP-Benutzerkonfiguration

Schritt 1: Melden Sie sich beim Webkonfigurationsprogramm an, und wählen Sie SNMP > Users aus. Die Seite Benutzer wird geöffnet:

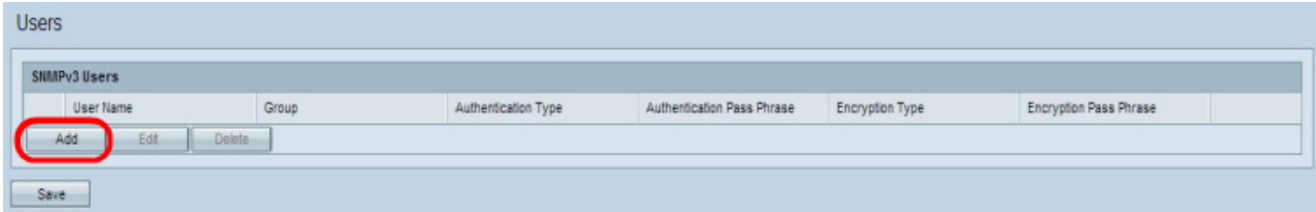

Schritt 2: Klicken Sie auf Hinzufügen, um einen neuen Benutzer hinzuzufügen.

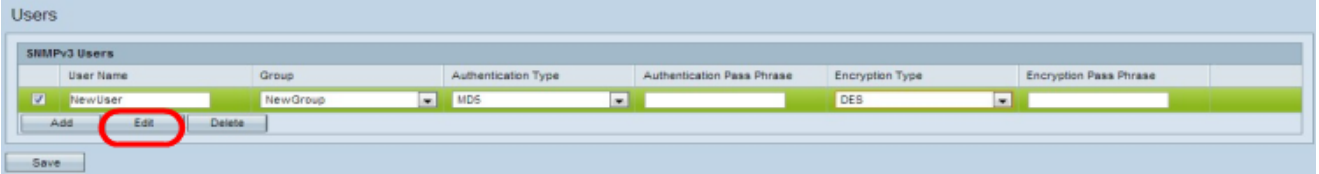

Schritt 3: Aktivieren Sie das Kontrollkästchen des neuen Benutzers, und klicken Sie auf Bearbeiten.

Schritt 4: Geben Sie im Feld User Name (Benutzername) den Benutzernamen des neuen SNMP-Benutzers ein.

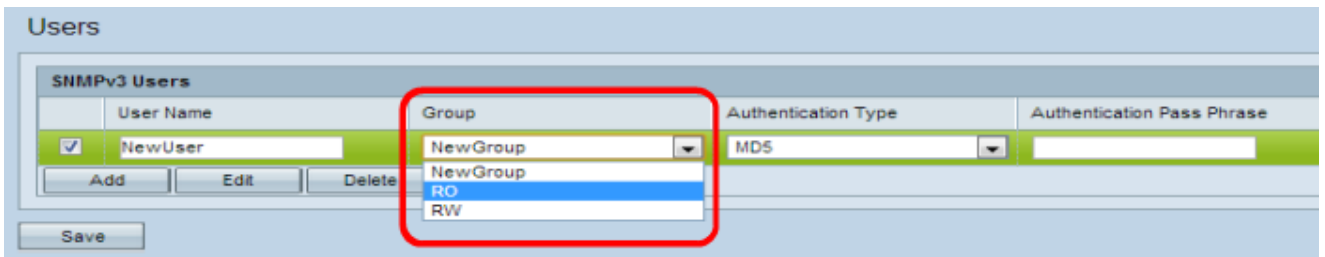

Schritt 5: Wählen Sie aus der Dropdown-Liste Gruppe eine Gruppe für den Benutzer aus. Die Gruppe Schreibgeschützt (Read Only, RO) ermöglicht einem Benutzer, nur die Konfiguration anzuzeigen. Die Gruppe Lesen und Schreiben (Read and Write, RW) ermöglicht es Benutzern, die Konfiguration anzuzeigen und die erforderlichen Änderungen an der Konfiguration vorzunehmen. Sie können auch andere Gruppen auswählen, wenn diese auf der Seite Gruppe erstellt wurden. Weitere Informationen zum Erstellen von Gruppen finden Sie im Artikel [Configure Simple Network Management Protocol \(SNMP\)](ukp.aspx?vw=1&articleid=4271) [Groups für WAP551 und WAP561 Access Points \(SNMP-Gruppen konfigurieren\)](ukp.aspx?vw=1&articleid=4271).

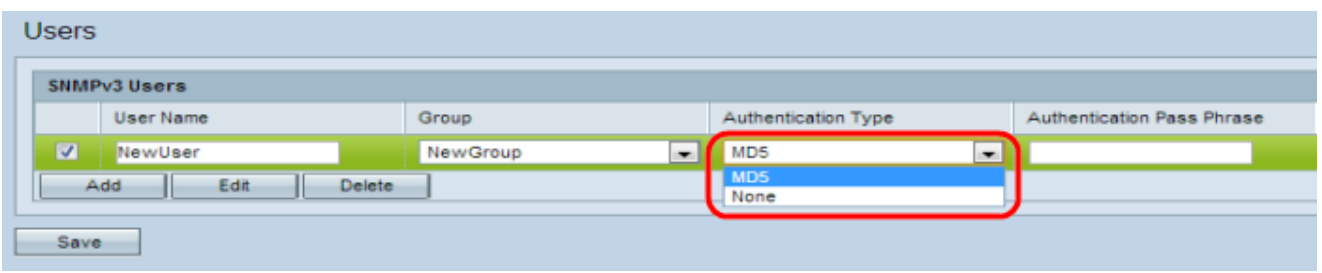

Schritt 6: Wählen Sie in der Dropdown-Liste Authentifizierungstyp den Authentifizierungstyp für den Benutzer aus. Wenn Sie ein Kennwort zur Verstärkung der Authentifizierung verwenden möchten, wählen Sie MD5 aus. MD5 ist eine Hashfunktion, die einen 128-Bit-Hashwert für das Kennwort erzeugt. Andernfalls wählen Sie Keine. Überspringen Sie Schritt 7, wenn Sie Keine ausgewählt haben.

Schritt 7: Geben Sie in das Feld Authentifizierungskennzeichenfolge die Kennzeichenfolge für den Benutzer ein, wenn Sie in Schritt 6 MD5 ausgewählt haben. Dies ist das SNMP-Kennwort, das für die Authentifizierung der Geräte konfiguriert werden muss, damit diese miteinander verbunden werden können. Die Kennzeichenfolge muss auf beiden Geräten übereinstimmen.

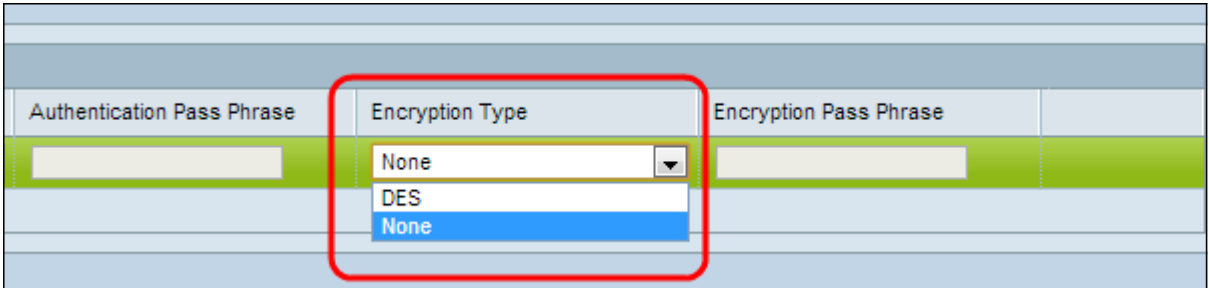

Schritt 8: Der Access Point stellt die Datenverschlüsselung mit dem DES-Verschlüsselungsalgorithmus bereit. Wählen Sie DES aus der Dropdown-Liste Verschlüsselungstyp aus, um die Verschlüsselung im Netzwerk bereitzustellen, wenn Sie die DES-Authentifizierung für SNMPv3-Anforderungen verwenden möchten. Andernfalls wählen Sie None. Überspringen Sie Schritt 9, wenn Sie Keine ausgewählt haben.

Schritt 9: Wenn Sie im vorherigen Schritt DES ausgewählt haben, geben Sie im Feld Encryption Pass Phrase (Verschlüsselungspasswort) den entsprechenden Satz für den Benutzer ein. Diese werden zur Verschlüsselung der Daten verwendet, die an die anderen Geräte im Netzwerk gesendet werden. Dieses Kennwort wird auch verwendet, um die Daten am anderen Ende zu entschlüsseln. Die Kennzeichenfolge muss auf den kommunizierenden Geräten übereinstimmen.

Schritt 10: Klicken Sie auf Speichern, um diesen Benutzer zu speichern.

Schritt 11: (Optional) Klicken Sie auf Hinzufügen und wiederholen Sie die Schritte 2 bis 8 für jeden zusätzlichen Benutzer nach Bedarf.

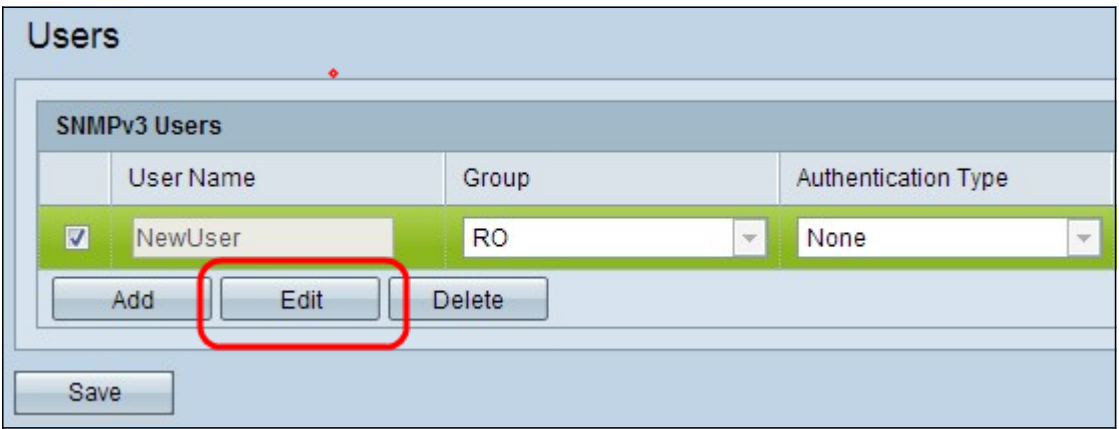

Schritt 11: (Optional) Um einen Benutzer zu bearbeiten, aktivieren Sie das Kontrollkästchen des entsprechenden Benutzers, und klicken Sie dann auf Bearbeiten, bearbeiten Sie die gewünschten Felder, und klicken Sie auf Speichern.

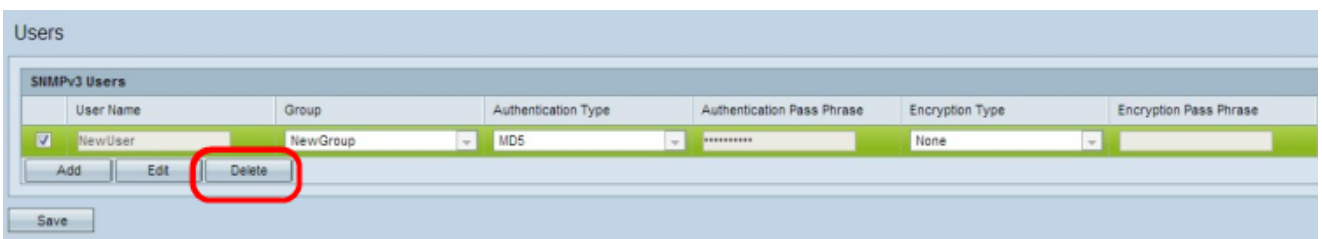

Schritt 12: (Optional) Der Abschnitt SNMPv3-Benutzer zeigt die aktuellen Benutzer an, die auf dem Access Point konfiguriert sind. Um einen Benutzer aus der Liste zu entfernen, aktivieren Sie das Kontrollkästchen des zu entfernenden Benutzers, klicken Sie auf Löschen und klicken Sie auf Speichern.